# Gateway

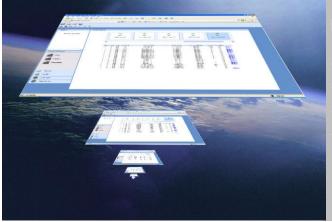

#### Analogue Addressable Fire Peripheral

#### Feature at a glance

- Remote Access to Ad-Net fire network
- Password Protected
- Event notification via email
- Configuration over the internet

#### Advanced Fire Panel Technology

The ipGateway connects to an existing Ad-Net fire network, providing a gateway to the local fire network from any remote location via the internet.

By gathering real time information from the fire network it gives a visual indication of the state of the fire network through a standard web browser.

The state of each device on the network is displayed in a clear and concise manner.

Interaction with the fire network is also available, providing the functionality to enable/disable zones, enable/disable devices, reset the network, mute the network, silence or resound sounders on the network.

The ipGateway can also be configured to react to events on the network by sending emails to configured recipients.

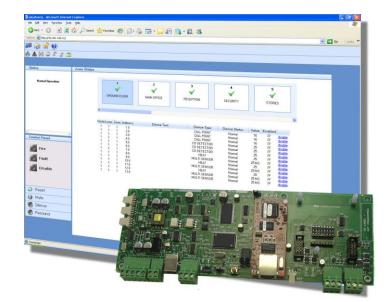

#### Features

- Remote Access to Ad-Net Fire Network using a Standard Web Browser.
- Password Protected
- Multiple User Permissions
- Event Notification via Email
- Configurable over the Internet

# **Product Data Sheet**

#### Models, Sales Order Parts:

Mxp-054 ipGateway interface boxed

Mxp-054/FT ipGateway interface boxed with Fault Tolerant Network interface

#### **Applications / Limitations:**

Provides remote access to devices on an Ad Net network. Configurable event email notification. Maximum of 2 simultaneous users. Minimum Screen Resolution 1024 x 768

#### Compatibility:

Compatible with Internet Explorer 6 & 7, and Firefox 2 Panel Software 023-05 onwards

| Item                               | Specification Details                                                                                                    |
|------------------------------------|----------------------------------------------------------------------------------------------------|
|                                    |                                                                                                    |
| Supply Voltage Input               | 18-28V DC                                                                                                    |
| Supply Current                     | 70mA (/FT: 110mA) at 24V DC                                                                                                    |
| Enclosure                          | IP30: Dimensions 218mm (H) x 300mm (W) x 45mm (D)                                                                                    |
| Weight                             | 2 kg                                                                                                    |
| Knockouts                          | 4 Top, 4 Bottom, 4 Bottom Rear                                                                                                    |
| Temperature Range                  | -5°C to 50°C / 95% Humidity (non condensing)                                                                                         |
| Serial Interface                   | Isolated RS232 Interface                                                                                                    |
| Fault Input                        | Monitor Input for Power Supply Fault Output                                                                                          |
| Indications                        | On-board LED indicators for HEARTBEAT, NETWORK transmit / receive, RS232 transmit / receive, LAN ACTIVITY, LAN CONNECTIVITY, LAN RUN |
| Ethernet Interface                 | 10Base-T, RJ45                                                                                                    |
| As our policy is one of constant p | roduct improvement the right is therefore reserved to modify product specifications without prior notice                             |

| 1 Insta                                                                                                    | allation                                                                                                    | . 4                                                                                                    |
|----------------------------------------------------------------------------------------------------|----------------------------------------------------------------------------------------------------|----------------------------------------------------------------------------------------------------|
| 1.2<br>1.3<br>1.4<br>1.5<br>1.6<br>1.7<br>1.8<br>1.9<br>1.10                                                                                                    | Mounting the enclosure<br>Wiring<br>DC Power Supply<br>Fault Input<br>Network Connections<br>RS232 Serial Interface<br>Ethernet Port<br>Commissioning the Interface<br>Default Settings<br>Changing the interface settings<br>Normal Operation                                                                                                    | .45556666                                                                                                    |
| 2 The                                                                                                    | Server                                                                                                    | . 7                                                                                                    |
| 2.1                                                                                                    | Configuring the server                                                                                                    | .7                                                                                                    |
| 2.1.1                                                                                                    | IP Address                                                                                                    | .7                                                                                                    |
|                                                                                                    | 1.1.1 Network Address Translation (NAT)                                                                                                    |                                                                                                    |
| 2.1.2<br>2.1.3                                                                                                    |                                                                                                    |                                                                                                    |
| 2.1.3                                                                                                    |                                                                                                    |                                                                                                    |
| 2.1.5                                                                                                    |                                                                                                    |                                                                                                    |
| 2.1.6                                                                                                    |                                                                                                    |                                                                                                    |
| 2.1.7                                                                                                    |                                                                                                    |                                                                                                    |
| 2.1.8                                                                                                    |                                                                                                    |                                                                                                    |
| 2.1.9                                                                                                    |                                                                                                    |                                                                                                    |
| 2.1.1                                                                                                    |                                                                                                    | 11                                                                                                    |
| 2.1.1                                                                                                    |                                                                                                    |                                                                                                    |
| 214                                                                                                    | 2 Concert Timeout                                                                                                    |                                                                                                    |
| 2.1.1                                                                                                    |                                                                                                    |                                                                                                    |
|                                                                                                    | 2 Consent Timeout                                                                                                    |                                                                                                    |
| 3 Netv                                                                                                    | vork Setup                                                                                                    | 11                                                                                                    |
| <b>3 Netv</b><br>3.1                                                                                                    | vork Setup                                                                                                    | <b>11</b><br>12                                                                                                  |
| <ul><li>3 Network</li><li>3.1</li><li>4 The</li></ul>                                                                                                    | vork Setup                                                                                                    | 11<br>12<br>12                                                                                                   |
| <ul> <li>3 Network</li> <li>3.1</li> <li>4 The</li> <li>4.1</li> </ul>                                                                                                    | vork Setup<br>Configuring the Email Server<br>Browser                                                                                                    | 11<br>12<br>12<br>12                                                                                             |
| <ul> <li>3 Network</li> <li>3.1</li> <li>4 The</li> <li>4.1</li> <li>4.2</li> </ul>                                                                                                    | Vork Setup                                                                                                    | 11<br>12<br>12<br>12<br>13                                                                                       |
| <ul> <li>3 Network</li> <li>3.1</li> <li>4 The</li> <li>4.1</li> <li>4.2</li> <li>4.3</li> </ul>                                                                                                    | Vork Setup                                                                                                    | 11<br>12<br>12<br>12<br>13<br>13                                                                                 |
| 3 Netw<br>3.1<br>4 The<br>4.1<br>4.2<br>4.3<br>4.3.1                                                                                                    | vork Setup       Configuring the Email Server         Browser                                                                                                    | <b>11</b><br>12<br>12<br>13<br>13<br>13                                                                          |
| 3 Netw<br>3.1<br>4 The<br>4.1<br>4.2<br>4.3<br>4.3.4<br>4.3.4                                                                                                    | vork Setup                                                                                                    | <b>11</b><br>12<br>12<br>13<br>13<br>13<br>14                                                                    |
| 3 Netw<br>3.1<br>4 The<br>4.1<br>4.2<br>4.3<br>4.3.1<br>4.3.1<br>4.4                                                                                                    | vork Setup       *         Configuring the Email Server       *         Browser       *         Navigation       *         Username and Password       *         Main Form       *         Anatomy of the Main Form       *         3.1.1       Main Toolbar         3.1.2       Sub Toolbar                                                                                                    | <b>11</b><br>12<br><b>12</b><br>13<br>13<br>13<br>14<br>14                                                       |
| 3 Netw<br>3.1<br>4 The<br>4.1<br>4.2<br>4.3<br>4.3.1<br>4.<br>4.4<br>4.4                                                                                                    | vork Setup                                                                                                    | <b>11</b><br>12<br>12<br>13<br>13<br>13<br>14<br>14<br>14                                                        |
| 3 Netw<br>3.1<br>4 The<br>4.1<br>4.2<br>4.3<br>4.3.1<br>4.3.1<br>4.4<br>4.4                                                                                                    | vork Setup                                                                                                    | <b>11</b><br>12<br>12<br>13<br>13<br>13<br>14<br>14<br>14                                                        |
| 3 Netw<br>3.1<br>4 The<br>4.1<br>4.2<br>4.3<br>4.3.1<br>4.3.1<br>4.4<br>4.4<br>4.4<br>4.4<br>4.4                                                                                                    | vork Setup       *         Configuring the Email Server       *         Browser       *         Navigation       *         Username and Password       *         Main Form       *         Anatomy of the Main Form       *         3.1.1       Main Toolbar         3.1.2       Sub Toolbar         3.1.3       Content         3.1.4       Status Panel         3.1.5       Control Panel         Zone Status       * | <b>11</b><br>12<br>12<br>13<br>13<br>13<br>14<br>14<br>14<br>14<br>14                                            |
| 3 Netw<br>3.1<br>4 The<br>4.1<br>4.2<br>4.3<br>4.3.1<br>4.3.1<br>4.4<br>4.4<br>4.4<br>4.4<br>4.4                                                                                                    | vork Setup       ````````````````````````````````````                                                                                                    | <b>11</b><br>12<br>12<br>13<br>13<br>13<br>14<br>14<br>14<br>14<br>15<br>16                                      |
| 3 Netw<br>3.1<br>4 The<br>4.1<br>4.2<br>4.3<br>4.3.1<br>4.3<br>4.3.1<br>4.4<br>4.4<br>4.4<br>4.4<br>4.4<br>4.4<br>4.4<br>4.4<br>5<br>4.4<br>4.4                                                                                                    | vork Setup                                                                                                    | <b>11</b><br>12<br>12<br>13<br>13<br>13<br>14<br>14<br>14<br>14<br>15<br>16                                      |
| 3 Netw<br>3.1<br>4 The<br>4.1<br>4.2<br>4.3<br>4.3.1<br>4.3<br>4.3.1<br>4.4<br>4.4<br>4.4<br>4.4<br>4.4<br>4.4<br>4.4<br>4.4<br>5<br>4.4<br>5<br>4.4<br>5<br>4.4<br>5<br>4.4<br>5<br>4.4<br>5<br>4.4<br>5<br>4.4<br>5<br>4.4<br>5<br>4.4<br>5<br>4.4<br>5<br>4.4<br>5<br>4.4<br>5<br>4.4<br>5<br>4.4<br>5<br>4.4<br>4.4 | vork Setup                                                                                                    | <b>11</b><br>12<br>12<br>13<br>13<br>13<br>14<br>14<br>14<br>15<br>16<br>16                                      |
| 3 Netw<br>3.1<br>4 The<br>4.1<br>4.2<br>4.3<br>4.3<br>4.3.1<br>4.<br>4.4<br>4.4<br>4.4<br>4.4<br>4.4<br>4.4<br>4.4<br>4.4<br>5                                                                                                    | vork Setup                                                                                                    | <b>11</b><br>12<br>12<br>13<br>13<br>13<br>13<br>14<br>14<br>14<br>14<br>15<br>16<br>16<br>16                    |
| 3 Netw<br>3.1<br>4 The<br>4.1<br>4.2<br>4.3<br>4.3<br>4.3<br>4.3<br>4.3<br>4.4<br>4.4<br>4.4<br>4.4<br>4.4                                                                                                    | vork Setup                                                                                                    | <b>11</b><br>12<br>12<br>13<br>13<br>13<br>13<br>14<br>14<br>14<br>14<br>15<br>16<br>16<br>16<br>17<br>17        |
| 3 Netw<br>3.1<br>4 The<br>4.1<br>4.2<br>4.3<br>4.3<br>4.3<br>4.3<br>4.3<br>4.4<br>4.4<br>4.4<br>4.4<br>4.4                                                                                                    | vork Setup                                                                                                    | <b>11</b><br>12<br>12<br>13<br>13<br>13<br>14<br>14<br>14<br>15<br>16<br>16<br>17<br>17                          |
| 3 Netw<br>3.1<br>4 The<br>4.1<br>4.2<br>4.3<br>4.3<br>4.3<br>4.3<br>4.3<br>4.4<br>4.4<br>4.4<br>4.4<br>4.4                                                                                                    | vork Setup                                                                                                    | <b>11</b><br>12<br>12<br>13<br>13<br>14<br>14<br>14<br>14<br>15<br>16<br>16<br>16<br>17<br>18<br>19              |
| 3 Netw<br>3.1<br>4 The<br>4.1<br>4.2<br>4.3<br>4.3<br>4.3<br>4.3<br>4.3<br>4.4<br>4.4<br>4.4<br>4.4<br>4.4                                                                                                    | vork Setup                                                                                                    | <b>11</b><br>12<br>12<br>13<br>13<br>13<br>14<br>14<br>14<br>14<br>15<br>16<br>16<br>16<br>17<br>17<br>18<br>19  |
| 3 Netw<br>3.1<br>4 The<br>4.1<br>4.2<br>4.3<br>4.3<br>4.3<br>4.3<br>4.3<br>4.4<br>4.4<br>4.4<br>4.4<br>4.4                                                                                                    | vork Setup                                                                                                    | <b>11</b><br>12<br>12<br>13<br>13<br>13<br>14<br>14<br>14<br>15<br>16<br>16<br>17<br>18<br>19<br>20              |
| 3 Netw<br>3.1<br>4 The<br>4.1<br>4.2<br>4.3<br>4.3<br>4.3<br>4.4<br>4.4<br>4.4<br>4.4<br>4.4                                                                                                    | vork Setup                                                                                                    | <b>11</b><br>12<br>12<br>13<br>13<br>14<br>14<br>14<br>15<br>16<br>16<br>17<br>17<br>18<br>19<br>20<br><b>21</b> |

# **1** Installation

#### 1.1 Mounting the enclosure

The enclosure is provided with four M3 fixing points. Refer to the diagram opposite for dimensions. Use appropriate fixings to mount the enclosure on the wall.

Ensure that there is sufficient space to allow the cover to be removed / opened when the panel is finally mounted.

If the cover is completely removed, remember to reconnect the earth lead prior to reassembly.

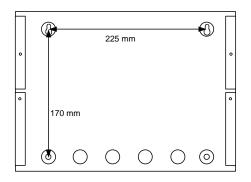

#### 1.2 Wiring

The unit is designed for easy wiring installation.

"Plug-in" terminal blocks are provided for all connections to the unit.

The diagram below shows the positions for all connections to the unit.

N.B: Minimum / Maximum cable size for all connections is limited to  $0.5mm^2$  /  $2.5mm^2$  (22-14AWG).

All electrical wiring installation work should be carried out in accordance with the code of practice applicable in the country of installation. To maintain electrical integrity of the SELV wiring on the DC Power and Communications lines all SELV wiring should be segregated from LV mains wiring and be wired using cable with insulation suitable for the application.

To minimise the effects of EMC interference all data wiring circuits should be wired with a twisted pair of conductors with a cross sectional area suitable for the loading conditions.

In areas where cabling may come into contact with high frequency interference, such as portable radio transceivers etc, the data wiring cable should be of a twisted pair construction within an overall screen. Care should be taken to correctly terminate this screen, refer to the information below.

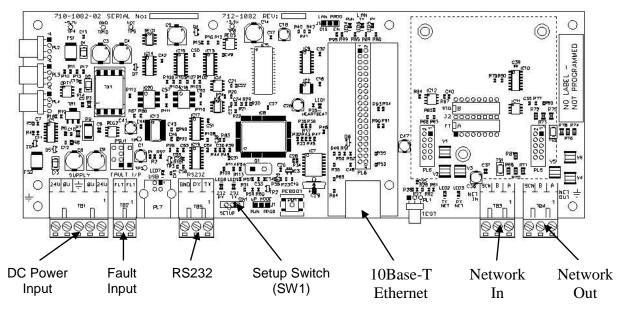

# 1.3 DC Power Supply

The MXP054 requires a 24V power supply.

Connect the 24V DC supply feed to the SUPPLY + 24V and 0V terminals.

Use cables of sufficient size to ensure that the power input voltage is maintained under all supply conditions – refer to the specification section.

Dual terminal screws are provided so that, if required, the DC Power can be routed on to another peripheral unit.

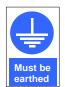

Connect the incoming power supply earth wire to the earth stud in the back box.

**Note:** The power supply used MUST BE designated a Safety Extra Low Voltage (SELV) supply.

# 1.4 Fault Input

The "FAULT INPUT" terminals are normally used to monitor the "normally closed" contacts of the fault relay output from the power supply.

A 10K $\Omega$  series resistor should be connected to the relay terminals.

If more than one module is powered from the same power supply, it is only necessary to connect the fault output monitoring to one of the modules.

# 1.5 Network Connections

Connect the 2 core twisted pair network data cable to the A and B terminals.

Connect the data cable screen to the network SCN terminals. Note that special screen termination circuits are included on the circuit card to prevent mains frequency earth-loop currents flowing between network nodes.

The data cable screen MUST NOT be connected to any other earth point.

# 1.6 RS232 Serial Interface

The connection to the PC Configuration Tool is via a serial RS232 connector as tabled below.

Should no fault relay be available, or if the monitoring of an external fault signal is not required, these two terminals should be shorted together with a  $10K\Omega$  resistor across the terminals of the "FLT-INPUT" terminal block.

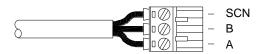

Please refer to document 680-027 for more detailed information on the Ad-Net network.

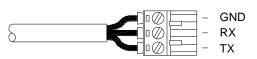

| Terminal | Function                                   |  |
|----------|--------------------------------------------|--|
| GND (0V) | RS232 ground reference                     |  |
| ТХ       | RS232 Transmit data to external BMS system |  |
| RX       | RS232 Receive data from BMS system         |  |

# 1.7 Ethernet Port

Connect a standard straight through RJ45 ethernet cable to an existing LAN or router.

**Note:** Before connecting to an existing LAN, IP addressing information from the network administrator will be required.

# 1.8 Commissioning the Interface

Each interface must have a unique network node address. See also the Ad-Net Technical Document (Document number 680-027) for detailed information on how to set-up and commission networks.

# 1.9 Default Settings

The following factory default settings are used, but these can be changed as required.

| Network Node           | 50            |
|------------------------|---------------|
| Next Node              | 1             |
| Interface Zone         | 200           |
| RS232 Baud Rate        | 38400         |
| IP Address             | 0.0.0.0       |
| Subnet Mask            | 255.255.255.0 |
| Gateway                | 0.0.0.0       |
| TCP Port **            | 80            |
| SMTP Server            | 0.0.0.0       |
| Email Address          | <b>u</b> 9    |
| SMTP User              | un            |
| SMTP Password          | un            |
| Administrator Password | admin         |
| User Password          | user          |
| Remote Access Level    | FULL ACCESS   |
| Consent Timeout        | 10 Minutes    |
|                        |               |

\*\* The TCP Port is actually a fixed setting and is presented for information purposes.

Note that if multiple ipGateway interfaces, or other network interfaces, with the same default settings are used it is essential to change the defaults to give unique parameters for each interface.

# 1.10 Changing the interface settings

The above defaults can be changed as required after moving switch SW1 over to the "Setup" position (i.e. move to left).

|        | SW1 |
|--------|-----|
| NORMAL |     |
| SETUP  |     |

Use any of the following:-

Connect a PC to the RS232 connector and run the "Virtual Terminal" display and select "Setup" from the virtual display.

Connect a PC to the RS232 connector and, using the MX Configuration software, transfer a file from the PC to the interface.

"Zone Text" should also be entered for the interface so that any events created by the ipGateway can be readily identified from displays throughout the fire system network.

## 1.11 Normal Operation

If a display has been used to configure the interface, check that all commissioning operations are complete, with the display showing "[Commission]" in the top left corner of the display.

Ensure the RS232 connections to the ipGateway are made, then move switch SW1 out of "Setup" (i.e. move the switch to the right).

# 2 The Server

#### 2.1 Configuring the server

The ipGateway requires several pieces of configuration information to allow it to exist on a network. The MxConfig Tool provides the necessary fields in the "Panel Details" view, under the heading "TCP/IP Settings".

| ∃General Options                 |               |  |
|----------------------------------|---------------|--|
| ∃Service Options                 |               |  |
| <b>∃Investigation Delays</b>     |               |  |
| ∃Function LED's                  |               |  |
| <b>⊞Daylight Saving Settings</b> |               |  |
| ∃TCP/IP Settings                 |               |  |
| TCP Port No.                     | 80            |  |
| Access Level                     | Full Access   |  |
| Consent Timeout                  | 60            |  |
| IP Address                       | 0.0.0         |  |
| Subnet Mask                      | 255.255.255.0 |  |
| Gateway                          | 0.0.0         |  |
| SMTP Server                      | 0.0.0         |  |
| SMTP Username                    | ipgateway     |  |
| SMTP Password                    |               |  |
| Email Address                    |               |  |
| Admin Password                   | admin         |  |
| User Password                    | user          |  |

#### 2.1.1 IP Address

An IP Address is a unique address which allows a device to be identified on a computer network. IP Addresses essentially come in two forms: Public / Static IP Address Private IP Address

A public (or static) IP address allows a device to exist on the internet. Many Internet Service Providers (ISP) offer packages which include static IP addresses as part of a package.

A private IP address is an address which exists on a private network, i.e. home network or business LAN. An address is considered private if it falls within one of the following ranges:

10.0.0.0 through 10.255.255.255 169.254.0.0 through 169.254.255.255 (Automatic Private IP Addressing (<u>APIPA</u>) only) 172.16.0.0 through 172.31.255.255 192.168.0.0 through 192.168.255.255

Devices with private IP addresses cannot be accessed directly from the internet. Instead these devices are accessed through a router via a Network Address Translation (NAT).

#### 2.1.1.1 Network Address Translation (NAT)

A Network Address Translation is applied to a Router to allow a device on a private network to be accessed from the internet. Consider the following network setup:

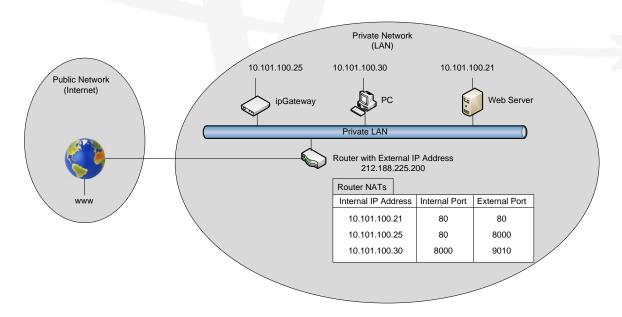

The NATs are shown in the table below the router.

The three internal devices (Web Server, PC, ipGateway) can now be accessed from the internet. The following three examples describe how an external user can access these three devices.

Example 1:

To access the Web Server, an external user would type the following into the address bar of their browser

| Eile   | <u>E</u> dit | ⊻iew     | F <u>a</u> vorites | <u>T</u> ools | Help |      |
|--------|--------------|----------|--------------------|---------------|------|------|
| G      | Back         | • €      | - 💌                | 2             |      | 5ear |
| Addres | s 🙆          | http://2 | 12.188.225.        | 200/          |      |      |

This will direct data to Port 80 (the default HTTP port) on the router with IP address 212.188.225.200. When this data reaches the router it will be redirected to Port 80 on the device with IP address 10.101.100.21.

Example 2:

To access the ipGateway, an external user would type the following into the address bar of their browser

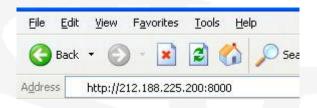

This will direct data to Port 8000 on the router with IP address 212.188.225.200. When this data reaches the router it will be redirected to Port 80 on the device with IP address 10.101.100.25.

Example 3:

To access the PC, an external user would type the following into the address bar of their browser

| <u>F</u> ile | <u>E</u> dit | ⊻iew     | F <u>a</u> vorites | <u>T</u> ools | <u>H</u> elp |     |
|--------------|--------------|----------|--------------------|---------------|--------------|-----|
| G            | Back         | • 6      | ) - 💌              | 2             | 2            | Sea |
| Addres:      | 5            | http://2 | 12.188.225         | .200:901      | 이            |     |

This will direct data to Port 9010 on the router with IP address 212.188.225.200. When this data reaches the router it will be redirected to Port 8000 on the device with IP address 10.101.100.30.

#### 2.1.2 Subnet Mask

The subnet mask is used to identify sub networks from a given IP address.

This allows the possibility to break down a single network into a number of smaller networks.

Possible values for Subnet Mask are

| Subnet Mask     | Available Networks |
|-----------------|--------------------|
| 255.255.255.0   | 1                  |
| 255.255.255.128 | 2                  |

| 255.255.255.192 | 4   |
|-----------------|-----|
| 255.255.255.224 | 8   |
| 255.255.255.240 | 16  |
| 255.255.255.248 | 32  |
| 255.255.255.252 | 64  |
| 255.255.255.254 | 128 |

Ask your network administrator for the subnet mask of the network to which you intend to add the ipGateway.

#### 2.1.3 Gateway

The Gateway is the IP Address of the Default Gateway on the local network. This is generally the IP Address of a router on the network that provides access to the public network (i.e. the internet).

#### 2.1.4 SMTP Server Address

The SMTP Server Address is the IP address of the email server on the local network (i.e. the server which is hosting Microsoft Exchange). Ask your network administrator for this information.

#### 2.1.5 TCP Port Number

The ipGateway is configured to use port 80 to receive data. This information is presented purely for information purposes and cannot be changed.

#### 2.1.6 Email Address

This is the email address that will be used in the "From" field of any email sent from the ipGateway.

#### 2.1.7 SMTP Username

A SMTP (Simple Mail Transfer Protocol) server is the server required to send email.

The SMTP username is used by the SMTP server to check that the user is a legitimate user on the mail server.

#### 2.1.8 SMTP Password

An SMTP password is used by the SMTP server when it is configured to use SMTP Authentication to send email.

The process of SMTP Authentication requires the user to be a valid user on the SMTP server. Each user on the SMTP server will have a password associated with it. The device wishing to send the email, in this case ipGateway, must pass this username along with the valid password to the SMTP server.

In general the SMTP server will use authentication if the "To" address is outside of the SMTP server domain, i.e. an external email address.

If the username or password is invalid, no email will be sent by the SMTP server.

#### 2.1.9 Administrator Password

When a browser first navigates to the ipGateway, the user will be presented with a logon dialog box requesting a username and password.

The ipGateway has two defined users namely, "admin" and "user".

An administrator is given full read/write access to the ipGateway, unless consent is required from the Ad-Net administrator (see section 2.1.11). Page 10 of 24 The "user" logon is given read only access.

The administrator password refers to the user "admin".

#### 2.1.10 User Password

A basic user is given the logon "user" and is allowed read only access to the ipGateway.

The user password is the password for the basic user logon "user" (see section 2.1.9).

#### 2.1.11 Remote Access Level

The Remote Access Level defines the permissions granted to a user accessing the ipGateway through a web browser.

The access levels are defined as

| Level                    | Description                                                                                                    |
|--------------------------|----------------------------------------------------------------------------------------------------|
| ACCESS<br>READONLY       | Access through the web browser is on a read only basis. The user cannot change any ipGateway configuration or affect the Ad-Net fire network in any way.          |
| ACCESS<br>FULL           | A user has full read and write access to the ipGateway. The<br>user may update ipGateway configuration and interact with the<br>Ad-Net fire network.              |
| ALLOW<br>WITH<br>CONSENT | The user is given read only access upon logging in to the ipGateway. The user must request consent from the owner of the Ad-Net fire network to gain full access. |
|                          | Consent is given by enabling remote access from any panel<br>on the Ad-Net fire network.                                                                          |
|                          | The user in question must be an administrator. Consent cannot be given to a basic user.                                                                           |

#### 2.1.12 Consent Timeout

When the Remote Access Level (see section 2.1.11) is set as ALLOW WITH CONSENT, this timeout defines the maximum time, in seconds, for which full access will be granted.

For Example:

If the consent timeout is set to 600, when consent is granted the user will be given full read/write access for 600 seconds (i.e. 10 minutes).

# 3 Network Setup

This diagram shows a basic network setup for the ipGateway.

Once the ipGateway has been configured with valid network information, i.e. IP Address etc, it

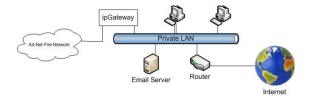

can simply be connected onto the current private network.

This will allow the ipGateway to be visible from anywhere on the private network.

To allow the ipGateway to be visible from outside of this private network, i.e. the internet, the router must be configured with a Network Address Translation (NAT). A NAT allows the router to direct requests from the internet to devices on the private network.

# 3.1 Configuring the Email Server

To enable the ipGateway to send emails outside of the private network, i.e. to external recipients, it may be necessary to configure the existing email server.

The email server will need to be configured to allow "relaying" through the email server. Most servers will allow an IP address to be added to a list of devices allowed to relay through the server. The private IP address of the ipGateway must be added to this list.

# 4 The Browser

The information obtained by the ipGateway is accessible through a standard web browser. At the time of writing ipGateway is compatible with Internet Explorer 6.0, Internet Explorer 7.0 and Firefox 2.0.

For the remainder of this document Internet Explorer 6 will be used in all examples.

# 4.1 Navigation

To use a browser to navigate to an ipGateway, first open the browser and then type the following in the address bar then press "Go" or hit the "Enter" key:

http://<IP Address>

where:

If accessing the ipGateway remotely

<IP Address> is the IP address of the Router

If accessing the ipGateway on a private network

<IP Address> is the IP Address of the ipGatway (see section 2.1.1)

For example, if the ipGateway has IP address 10.101.100.41 To access the ipGateway on a private network:

| 🔁 Advance         | ed Electi | ronics In          | telligent     | Control Equ  | ipment for L | ife Safety | - Microsoft  | Intern |
|-------------------|-----------|--------------------|---------------|--------------|--------------|------------|--------------|--------|
| <u>File E</u> dit | ⊻iew      | F <u>a</u> vorites | <u>T</u> ools | <u>H</u> elp |              |            |              |        |
| G Back            | • 🕤       | - 🗙                | 2 📢           | 🔓 🔎 Seard    | :h 🤺 Favor   | rites 🧑    | Ø•           |        |
| Address           | http://10 | 0.101.100.4        | 41            |              |              |            | hiten output |        |
|                   |           |                    | ſ             | -1           | $\bigcirc$   |            |              | 1      |
|                   |           |                    |               | $Ir \square$ | X            | $\leq$     | 216          | 1/     |

# 4.2 Username and Password

Before gaining access to the ipGateway the user must confirm their identity through a username and password (see sections 2.1.9 and 2.1.10).

Valid usernames are either "admin" or "user".

Enter one of these in the "User Name" field.

Enter a valid password for the given user (see sections 2.1.9 and 2.1.10)

| Please type the User Name and Password that you use for<br>ipGateway. |        |
|-----------------------------------------------------------------------|--------|
|                                                                       |        |
| User Name admin                                                       |        |
| Password                                                              |        |
| $\square$ Save this password in your password list                    |        |
| ОК                                                                    | Cancel |

# 4.3 Main Form

Shortly after confirming the username and password the ipGateway will display the main form in the users web browser.

#### 4.3.1 Anatomy of the Main Form

The Main Form is broken into five different areas as described below:

| l ipGateway - Microsoft Internet Explorer<br>File Edit View Favorites Icols Help<br>Back - Image Annual Image Icols Icols<br>Back - Image Image Icols<br>Address Image Icols Icol Icol Icol Icol Icol Icol Icol Icol | Search 🌟 Favorites 🕢 🔗 -                                                                                                    | 🎍 🖃 · 🗾 🕼 😫      | <b>}</b> ∙ ∰ 48                                                                                                    |                                                                                               |                                                                                                    | ■ Contraction |
|----------------------------------------------------------------------------------------------------|----------------------------------------------------------------------------------------------------|------------------|----------------------------------------------------------------------------------------------------|-----------------------------------------------------------------------------------------------|----------------------------------------------------------------------------------------------------|---------------|
| ) ▲ (x) ⊂ f ↓ ==<br>(x) ⊂ (x) ▲ (x) ⊂ (x) ▲ (x) ⊂ (x) ==                                                                                                    |                                                                                                    |                  |                                                                                                    | Su                                                                                            | b Toolbar                                                                                                    | Main Toolbar  |
| Status Zone                                                                                                    | Status                                                                                                    |                  |                                                                                                    |                                                                                               |                                                                                                    |               |
| Normal Operation<br>Status Panel                                                                                                    | 1<br>GROUND FLOOR                                                                                                    | 2<br>MAIN OFFICE | 3<br>≪<br>RECEPTION                                                                                                    | 4<br>V<br>SECURITY                                                                            | 5<br>STORES                                                                                                    | Content       |
| Control Panel                                                                                                    | Node Loop Zone Address<br>1 1 1 1 20<br>1 1 1 20<br>1 1 1 20<br>1 1 1 30<br>1 1 50<br>1 1 50<br>1 1 50<br>1 1 1 60<br>1 1 1 80<br>1 1 1 80<br>1 1 1 80<br>1 1 1 100<br>1 1 1 100<br>1 1 1 120<br>1 1 1 120 | Device Text      | Owice Type<br>CALL POINT<br>CALL POINT<br>CALL POINT<br>CALL POINT<br>CO DETECTOR<br>HEAT<br>HEAT<br>HEAT<br>HEAT<br>HEAT<br>HEAT<br>MULTISENSOR<br>MULTISENSOR | Device Status<br>Normal<br>Normal<br>Normal<br>Normal<br>Normal<br>Normal<br>Normal<br>Normal | Value Enabled<br>16 C ditable<br>16 C ditable<br>16 C ditable<br>25 C ditable<br>25 C ditable<br>2 |               |
| Reset     Mute     Silence                                                                                                    |                                                                                                    |                  |                                                                                                    |                                                                                               |                                                                                                    |               |
| Resound                                                                                                    |                                                                                                    |                  |                                                                                                    |                                                                                               |                                                                                                    |               |
|                                                                                                    |                                                                                                    |                  |                                                                                                    |                                                                                               |                                                                                                    |               |
| Connected                                                                                                    |                                                                                                    |                  |                                                                                                    |                                                                                               |                                                                                                    | Internet      |

#### 4.3.1.1 Main Toolbar

The main toolbar contains three tool buttons which are used to display the three different sections of the ipGateway:

| Ø | Zone Status             | Displays the list of configured zones in the Ad-Net fire network.<br>Each zone can be interrogated to provide a list of devices contained<br>in that zone. See section 4.4 for full details. |
|---|-------------------------|----------------------------------------------------------------------------------------------------|
|   | Events<br>Configuration | Displays the ipGateway event configuration, i.e. defined email addresses, email text, event triggers. See section 4.5 for full details.                                                      |
| 2 | Event Log               | Displays the event log from the Ad-Net fire network. See section 4.6 for full details.                                                                                                    |

#### 4.3.1.2 Sub Toolbar

The sub toolbar displays a second range of tool buttons applicable to current view.

#### 4.3.1.3 Content

Shows the content associated with the current view.

#### 4.3.1.4 Status Panel

The Status Panel gives a textual representation of the state of the ad-Net fire network.

#### 4.3.1.5 Control Panel

The Control Panel is split into two sections. The first is an LED representation of the state of the Ad-Net fire network, similar to that of a typical fire panel. Page 14 of 24 The second section contains a number of buttons similar to the buttons found on a fire panel. These buttons are used to provoke actions on the Ad-Net fire network:

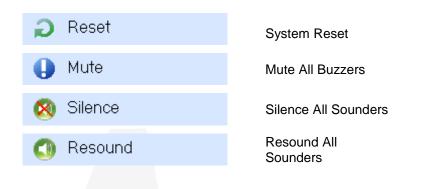

# 4.4 Zone Status

The Zone Status view shows an overall summary of each zone on the Ad-Net fire network.

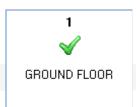

Each zone is represented by an item in the zones carousel. The zone items display the Zone Number, Zone Text and a number of icons reflecting the Zone State.

Clicking on a zone item initiates a download of device information for devices associated with that zone:

| Node | Loop | Zone | Address | Device Text  | Device Type | Device Status | Value | Enabled |                |
|------|------|------|---------|--------------|-------------|---------------|-------|---------|----------------|
| 1    | 1    | 1    | 1.0     | CP Entrance  | CALL POINT  | Normal        | 16    | ~       | <u>disable</u> |
| 1    | 1    | 1    | 2.0     | CP Rear Door | CALL POINT  | Normal        | 16    | ✓       | <u>disable</u> |
| 1    | 1    | 1    | 3.0     | CP Office    | CALL POINT  | Normal        | 16    | ~       | <u>disable</u> |

Each device is described in terms of its Node, Loop, Zone, Address, Text, Type, Status, Value and whether the device is enabled.

To indicate that a download is in progress, the selected zone displays an icon in the top right hand corner. When all the device information has been downloaded the icon is removed.

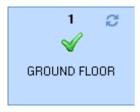

#### 4.4.1 Enable / Disable a Device

A user with full access to the ipGateway (see section 2.1.11) has the ability to enable and disable individual devices using their web browser. Clicking on the "disable" link associated with the device will Device Type Device Status Value Enabled instruct the ipGateway to disable CALL POINT 16 Normal disable that device on the Ad-Net fire network. A device which is currently disabled will display an "enable" **Device Status** Value Enabled Device Type link. Clicking this link will instruct the ipGateway to enable the CALL POINT 16 Normal <u>enable</u> device on the Ad-Net fire network.

When the device is actually disabled on the Ad-Net fire network the device row will change colour:

| 1 1 | 2 | 14.0 |  | MULTI.SENSOR | Normal | 25 M3 | enable |
|-----|---|------|--|--------------|--------|-------|--------|
|     |   |      |  |              |        |       |        |

#### 4.4.2 Enable / Disable a Zone

Right clicking on a zone item in the zones carousel displays a popup menu which allows the zone to be either Enabled or Disabled.

These are used to enable and disable devices on a zonal basis. This menu is only available to a user with full access to the ipGateway (see section 2.1.11).

#### 4.4.3 Filter

The ipGateway provides a number of filters which can be used to reduce the number of zones displayed.

In addition to filtering the zones, the filters also apply to devices within the zone, i.e.

If the Fire filter is active, only zones that are in fire will be displayed. Clicking on one of the zones will show a list of devices in that zone which are currently in a fire state.

By default all the "Show all zones" filter is active on start up.

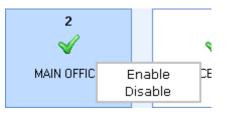

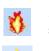

Show zones that are in a fire state

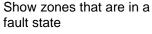

Show zones that are in an alarm state

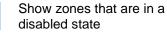

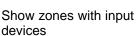

Show zones with output devices

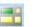

Show all zones

# 4.5 Events Configuration

The ipGateway monitors the Ad-Net fire network for a number of defined system events namely fires, faults, disablements, plant alarms, alarms and test alarms.

On such an event occurring, the ipGateway can be configured to send a notification email to a number of recipients.

The data necessary for defining the events configuration can all be entered using the web browser, hence this data can be altered from any remote location. It should be noted however, that this data can only be changed by a user who has full access to the ipGateway (see section 2.1.11).

#### 4.5.1 Email Addresses

Before the ipGateway can send any notifications, the user must supply the required email addresses. The ipGateway can store a maximum of 24 email addresses.

An email address can be added to the ipGateway by selecting the "Events Configuration" button from the main toolbar and then selecting the "Email Addresses" button a from the sub-toolbar.

Click on the "add email address" button in the sub-toolbar. This will display a dialogue box requesting an email address and two zonal ranges.

The zonal range specifies a validation rule. An email will only be sent to this recipient if the zone in which an event occurred falls within one or both of the defined ranges.

At least one zonal range must be defined. If only one range is required just leave the "From" and "To" fields of "Zonal Range 2" blank.

To delete an email address, select the address to be deleted by clicking on it and then press the "delete address" button  $\Join$  in the subtoolbar.

If the address is used in the event configuration (see section 4.5.2) a warning will be displayed.

Pressing "OK" will delete the address from all events.

Pressing "Cancel" will prevent the address from being deleted and will leave the event configuration untouched.

| Add new email address<br>email address: |               |
|-----------------------------------------|---------------|
| Zonal Range 1                           | Zonal Range 2 |
| To:                                     | To:           |
|                                         | OK Cancel     |

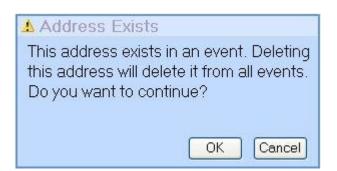

#### 4.5.2 Event Configuration

The ipGateway can be configured to provide email notification of several system events.

Click on the "Event Configuration" button in the sub-toolbar.

Each event is broken into eight weekday and eight weekend shifts (see section 4.5.3 for a description of shifts).

An email notification will only be sent if an event occurs on the correct day and within the correct shift.

Once an email address is added to the ipGatway, it can be used in an event notification.

| <ul> <li>Weekday</li> <li>Shift 1</li> <li>Shift 2</li> <li>Shift 3</li> <li>Shift 3</li> <li>Shift 4</li> <li>Shift 5</li> <li>Shift 6</li> <li>Shift 7</li> <li>Shift 8</li> <li>Weekend</li> <li>Plant Alarm</li> <li>Pre-Alarm</li> <li>Prest Alarm</li> <li>Fault</li> <li>Disable</li> </ul> | 🔳 💋 Fire        |
|----------------------------------------------------------------------------------------------------|-----------------|
| Shift 2<br>Shift 3<br>Shift 4<br>Shift 5<br>Shift 6<br>Shift 7<br>Shift 8<br>Weekend<br>Plant Alarm<br>Pre-Alarm<br>Pre-Alarm<br>Fault                                                                                                    | 🔳 Weekday       |
| Shift 3<br>Shift 4<br>Shift 5<br>Shift 6<br>Shift 7<br>Shift 8<br>Weekend<br>Plant Alarm<br>Pre-Alarm<br>Fest Alarm                                                                                                    | Shift 1         |
| Shift 4<br>Shift 5<br>Shift 6<br>Shift 7<br>Shift 8<br>Weekend<br>Plant Alarm<br>Pre-Alarm<br>Fest Alarm                                                                                                    | Shift 2         |
| Shift 5<br>Shift 6<br>Shift 7<br>Shift 8<br>Weekend<br>Plant Alarm<br>Pre-Alarm<br>S / Test Alarm                                                                                                    | Shift 3         |
| Shift 6<br>Shift 7<br>Shift 8                                                                                                    | Shift 4         |
| Shift 7<br>Shift 8<br>Weekend<br>Plant Alarm<br>Pre-Alarm<br>S / Test Alarm<br>Fault                                                                                                    | Shift 5         |
| Shift 8                                                                                                    | Shift 6         |
| <ul> <li>Weekend</li> <li>Plant Alarm</li> <li>Pre-Alarm</li> <li>Test Alarm</li> <li>Fault</li> </ul>                                                                                                    | Shift 7         |
| <ul> <li>Plant Alarm</li> <li>Pre-Alarm</li> <li>Fest Alarm</li> <li>Fault</li> </ul>                                                                                                    | Shift 8         |
| <ul> <li>➡ ✓ Pre-Alarm</li> <li>➡ ✓ Test Alarm</li> <li>➡ ✓ Fault</li> </ul>                                                                                                    | 🗄 Weekend       |
| ⊞ ≠ Test Alarm<br>⊞ ≠ Fault                                                                                                    | 🗄 💋 Plant Alarm |
| 🗄 💋 Fault                                                                                                    | 🗄 💋 Pre-Alarm   |
|                                                                                                    | 🗄 💋 Test Alarm  |
| 🗄 💋 Disable                                                                                                    | 🖽 💋 Fault       |
|                                                                                                    | 🔣 💋 Disable     |

To add an email address, click on the required shift and click on the "Edit email addresses" button in the sub-toolbar.

This will open a dialogue box showing all the defined email addresses and their associated zonal ranges.

To add an email address, select the check box for that address.

To remove an address un-check the check box.

A maximum of four email addresses may be selected for each shift.

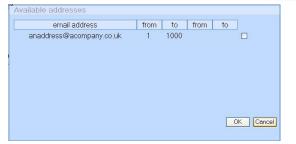

#### 4.5.3 Shifts

| The ipGateway has provision to break a day                                                                                               |         | Start   | Finish    |
|----------------------------------------------------------------------------------------------------|---------|---------|-----------|
| into a maximum of eight weekday shifts and<br>eight weekend shifts. This allows email<br>notifications to be sent to different people at | Shift 1 | 00:00 🛩 | 00:00 💌 🗹 |
| different times of the day.                                                                                                    | Shift 2 | 00:00   | 00:00 🔽 🗖 |
| Click on the "Show Shifts" button 🕓 in the sub-                                                                                          | Shift 3 | 00:00   | 00:00 💌 🗖 |
| toolbar.                                                                                                    | Shift 4 | 00:00   | 00:00     |
| Defined shifts must be contiguous and run from 00:00 to 00:00, i.e.                                                                      | Shift 5 | 00:00   | 00:00 🔽 🗖 |
|                                                                                                    | Shift 6 | 00:00   | 00:00 👻 🗖 |
| Shift 1 = 00:00 to 08:30                                                                                                    | 01:47   |         |           |
| Shift 2 = 08:30 to 17:00                                                                                                    | Shift 7 | 00:00   | 00:00 💌 🔲 |
| Shift 3 = 17:00 to 00:00                                                                                                    | Shift 8 | 00:00   | 00:00     |
| Shift times can either be selected from the drop                                                                                         |         |         |           |
| down list, or can be typed in directly.                                                                                                  |         |         |           |
|                                                                                                    |         |         |           |

To enable a shift, place a tick in the check box.

To disable a shift uncheck the check box.

Once the shifts have been defined as required, the information must be sent to the server using the "Send update to Server" button . When the server has received the update, both the "Send update to Server" and the "Synchronise with server" button will be greyed out.

If, after defining the shifts, the decision is made to return to the shifts already defined on the server, press the "Synchronise with server" button 2.

#### 4.5.4 Text

The text used in the email notifications can also be configured through the ipGateway.

Click on the "Show email event text" button 2.

There are two text areas displayed on this page.

The first is the "User Defined Text". This area allows four user specific strings to be defined.

| U T + 1     | 27.02   |
|-------------|---------|
| User Text 1 | Site 67 |
| User Text 2 |         |
| User Text 3 |         |
| User Text 4 |         |
|             |         |
|             |         |
|             |         |

| Text Type                        |   | User Data |
|----------------------------------|---|-----------|
| Zone Number                      | ~ |           |
| Zone Text                        | * |           |
| Node, Loop, Address, Sub-Address | ~ |           |
| Device Text                      | * |           |

The second area is the "Text Layout". This area defines what text will be included in the body of any email notification. To add an item of text to the email notification click on the "Add new email" button **3**. A new row will be added to the table. Select the required text type from the drop down list. Where a "User Text" field is selected, the resulting user text will be displayed in the "User

Data" column.

Text rows can be moved up and down the "Text Layout" table using the "Move text up" @ and "Move text down" @ buttons.

When the text layout is defined as required, click on the "Send update to server" button 1/2.

If, after defining the text layout, the decision is made to return to the text layout already defined on the server, click on the "Synchronise with server" button a.

### 4.6 Event Log

The ipGateway allows access to the Ad-Net fire network event log.

To save or print the event log click on the "Open event log in a new window" button  $\square$ .

A new window will be opened containing the event log.

This window can be saved using the browsers File->Save As menu.

| Eile | Edit   | ⊻iew | F <u>a</u> vorites | Tools | Help  |
|------|--------|------|--------------------|-------|-------|
| Ne   | W      |      |                    | P     | 1     |
|      | oen    |      | Ctrl+O             |       |       |
| Ed   | lit    |      |                    | -     | 100 A |
| Sa   | ve     |      | Ctrl+S             | _     |       |
| Sa   | ve As. | a.,  |                    |       |       |

Likewise, the event log can be printed by using the browsers File->Print menu.

| <u>File Edit View</u> | Favorites | Tools | Help   |
|-----------------------|-----------|-------|--------|
| New                   |           |       | 10     |
| Open                  | Ctrl+O    |       |        |
| Edit                  |           | -     |        |
| Save                  | Ctrl+S    | _     |        |
| Save <u>A</u> s       |           |       |        |
| Page Setyp            |           |       |        |
| Print                 | Ctrl+P    | le    | Loop # |
| Print Preview         |           |       | 480.   |

# 5 Panel Operation

On site the building supervisor/user can be assisted with operations such as disabling/enabling a detector from external commands over the TCP/IP network.

In order to ensure this only happens with consent from the site an option to allow remote operations is included on the panel and remote terminal enable menu.

e.g.

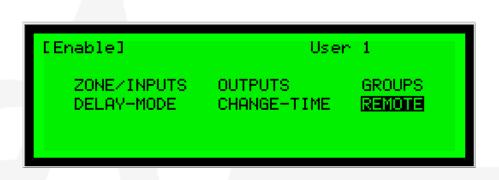

After selecting the remote option (and entering password as required) the user is presented with two options. To allow remote assistance select the option to "Allow remote access" as shown below.

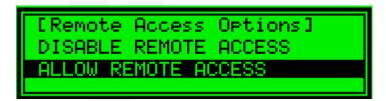

The ability to give remote assistance is time limited, as defined in section 2.1.12

Access to the menu can be restricted to authorised users by configuring the Password Details for a given user in the PC Config program. To allow a user to give consent, the "Remote Access" option in the Level 2 Access group must be checked.

| Password No.        | 1          |  |
|---------------------|------------|--|
| Password            | 10001      |  |
| User Level          | 2          |  |
| ELevel 1 Access     |            |  |
| Silence at Level 1  |            |  |
| Reset at Level 1    |            |  |
| Evac at Level 1     |            |  |
| 🗉 Level 2 Access    |            |  |
| Setup Printer       | <b>F</b>   |  |
| Change Time         |            |  |
| Disable Inputs      | Г          |  |
| Disable Outputs     |            |  |
| Test Zones          | E          |  |
| Investigation Delay |            |  |
| Disable Groups      | Γ          |  |
| Remote Access       |            |  |
| User Timeout        | No Timeout |  |
| Apply To All Nodes  | Apply      |  |

# 6 Request For Information

The following page may be given to a network administrator to obtain the required configuration information for the ipGateway.

# **Gateway** Request For Information

To allow an ipGatway to exist on a LAN, the following information is required from the network administrator:

| ipGateway<br>Setting                 | Description                                                                                   |        |
|--------------------------------------|-----------------------------------------------------------------------------------------------|--------|
| IP Address                           | IP Address of the<br>ipGateway on the LAN.                                                    | '      |
| Subnet Mask                          | Subnet Mask for the<br>LAN the ipGateway will<br>be connected to.                             |        |
| Gateway                              | The Default Gateway for<br>the LAN the ipGateway<br>will be connected to.                     |        |
| SMTP Server                          | The IP Address of the<br>SMTP server the<br>ipGateway will use to<br>send emails.             | ***    |
| SMTP Username<br>(MAX 49 characters) | The Username the<br>ipGateway will use for<br>SMTP authentication.                            |        |
| SMTP Password<br>(MAX 15 characters) | The Password the<br>ipGateway will use for<br>SMTP authentication.                            |        |
| Email Address<br>(MAX 49 characters) | The Email Address the<br>ipGateway will use in the<br>'FROM' field when<br>sending an email.  |        |
| Email Relaying                       | Has the existing email<br>server been setup to<br>allow the ipGateway to<br>relay through it? | Yes/No |

Document Number: 680-150 Revision: 04

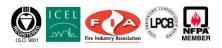

34 Moorland Way : Nelson Park : Cramlington Northumberland : NE23 1WE Tel: +44 (0)1670 707 111 Fax: +44 (0)1670 707 222 www.Advel.co.uk Email: Sales@Advel.co.uk

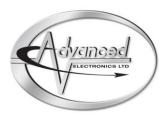